# メディカルオンラインの利用方法 ~ログイン方法の変更について~

## Webサイト版

1

2023/1/5改訂 静岡県立こども病院図書室

# 1. 認証方法が変わりました ID/パスワードからIPアドレス認証へ

• 院内とは、病院の固定IPアドレスの範囲内、 院外とは、病院の固定IPアドレスではない状態です。

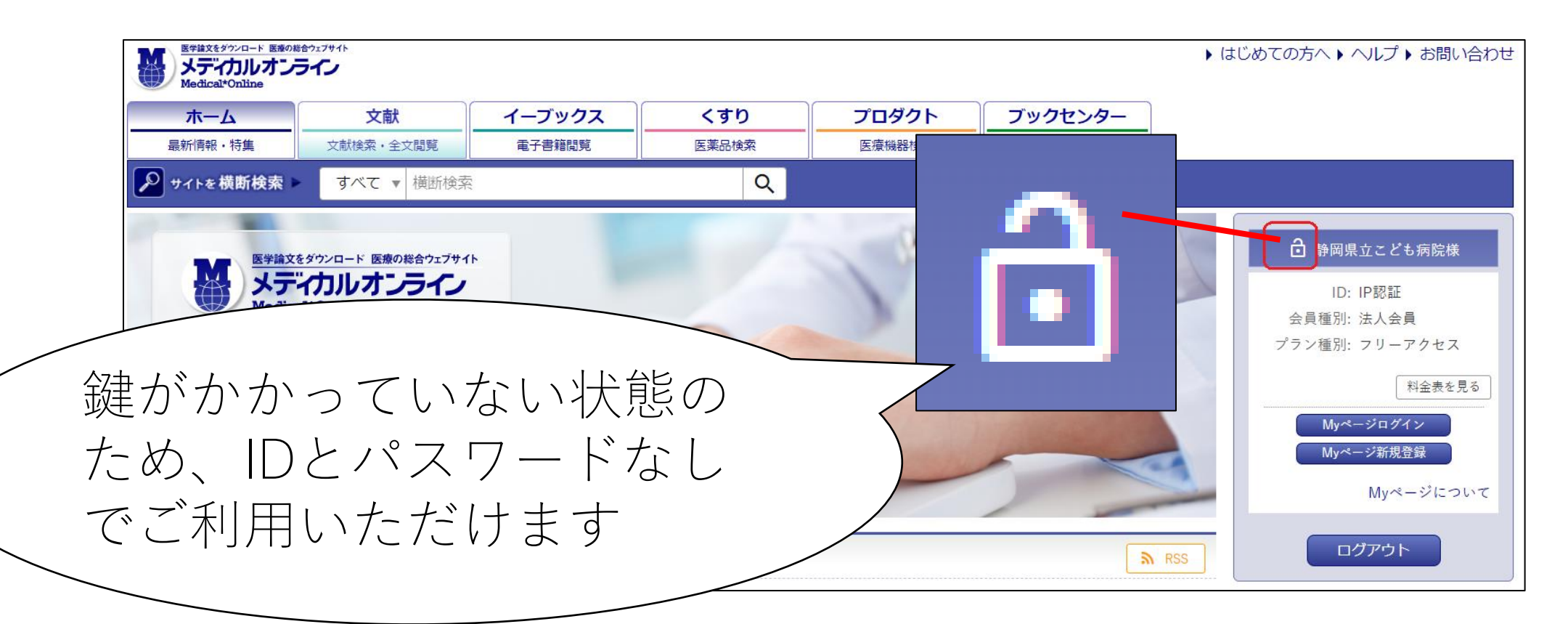

# 2. 固定IPアドレスに接続している状態の ログイン画面 (院内)

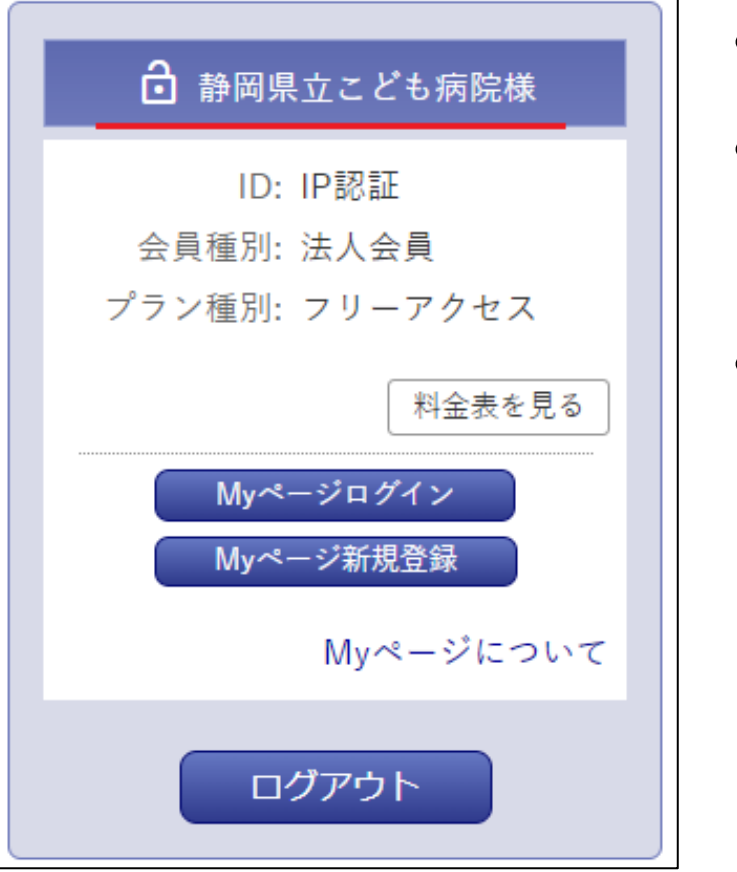

• 病院名がある(静岡県立こども病院様)。

- 「Myページログイン」や「Myページ新規登録」 のボタンがある。
- この画面にならない場合は、病院の固定IPアドレス につながっていない状態です。

3. 固定IPアドレスに接続していない状態の ログイン画面(院外、医局のWi-Fi、 スマートフォンなど)

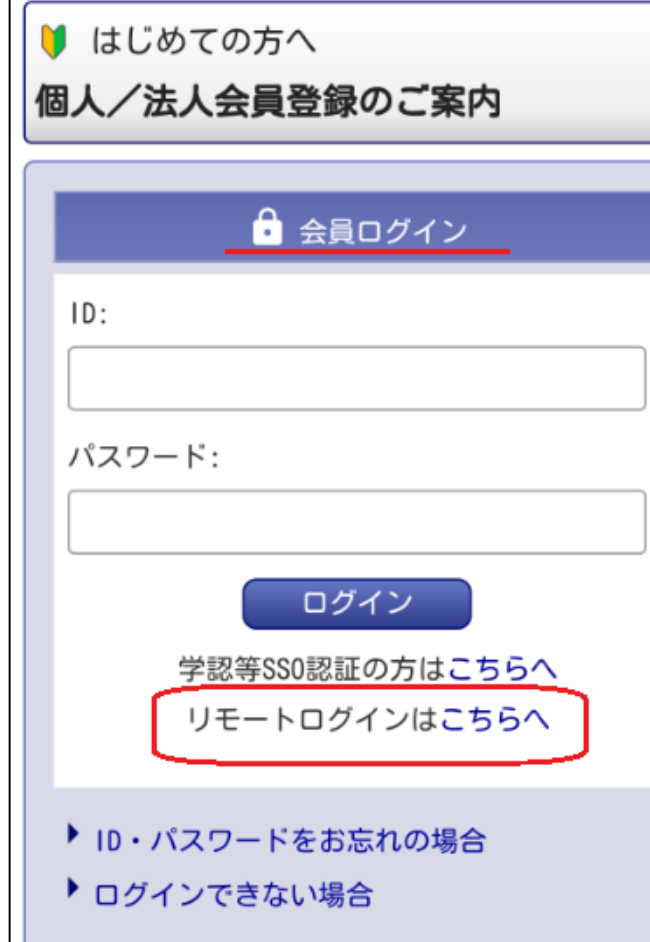

- 「リモートログインはこちらへ」から入る。
- ログインするには、Myページに登録したIDと パスワードが必要。
	- ※特別な事情で院内のパソコンからMyページに 登録できない場合は、シート9のP10に登録 方法を記載。

4

# 4.2022/11/11以降の変更点について

- 今まで図書室で配布していたIDとパスワードを使うことは できません。
- 院内では、IDとパスワードなしでご利用いただけます。
- 院外で利用するには各個人で、Myページに登録したIDと パスワードが必要になります。
- 5.登録するには
- 院内(IPアドレス認証範囲内)では「Myページ新規登録」から入って 登録してください。
- 特別な事情で院内のパソコンから登録できない場合は、Myページ登録 用のID/パスワードを配布いたします(シート9のP10記載)。 その際、赤枠のID/パスワードからログインしてください。

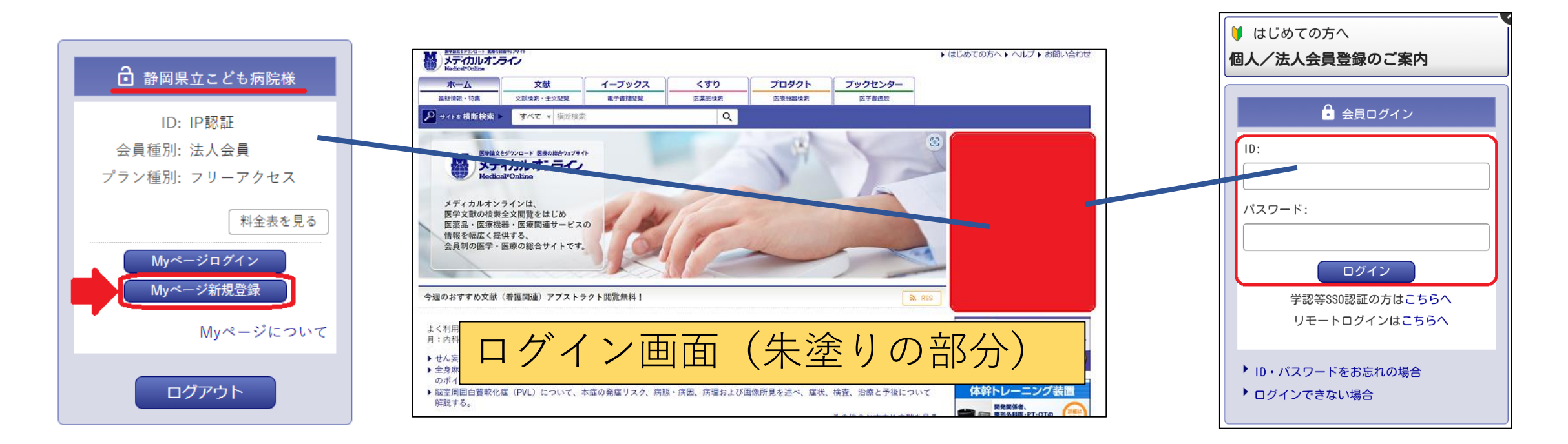

# 6.院内のパソコン(IPアドレス認証範囲内) でMyページに新規登録をしてください

※医局のパソコン(黄色い有線LANまたは無線LAN「sch-staff」は 病院の固定IPアドレスにつながっていますが、何らかの理由でつなが らない場合もあります。パソコンのシステム上でご不明な点は、 システム管理室にお問い合わせください。

院内(IPアドレス認証) ・ID/PWなしで利用できます 院外(ID/PW認証) ・Myページに登録したID/PWで 利用できます

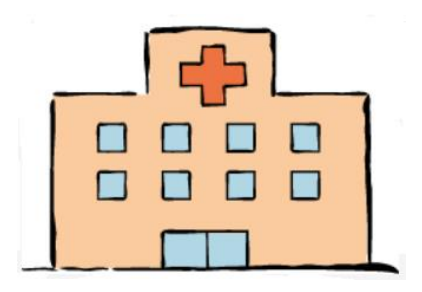

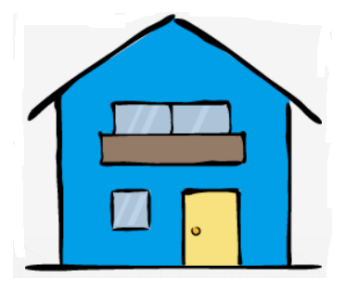

7

# 7.院内専用の画面につながらない場合は IPアドレスを確認してください

## ・「あなたが現在インターネットに接続しているグローバルIPアドレス 確認」でご確認ください。

https://www.cman.jp/network/support/go\_access.cgi

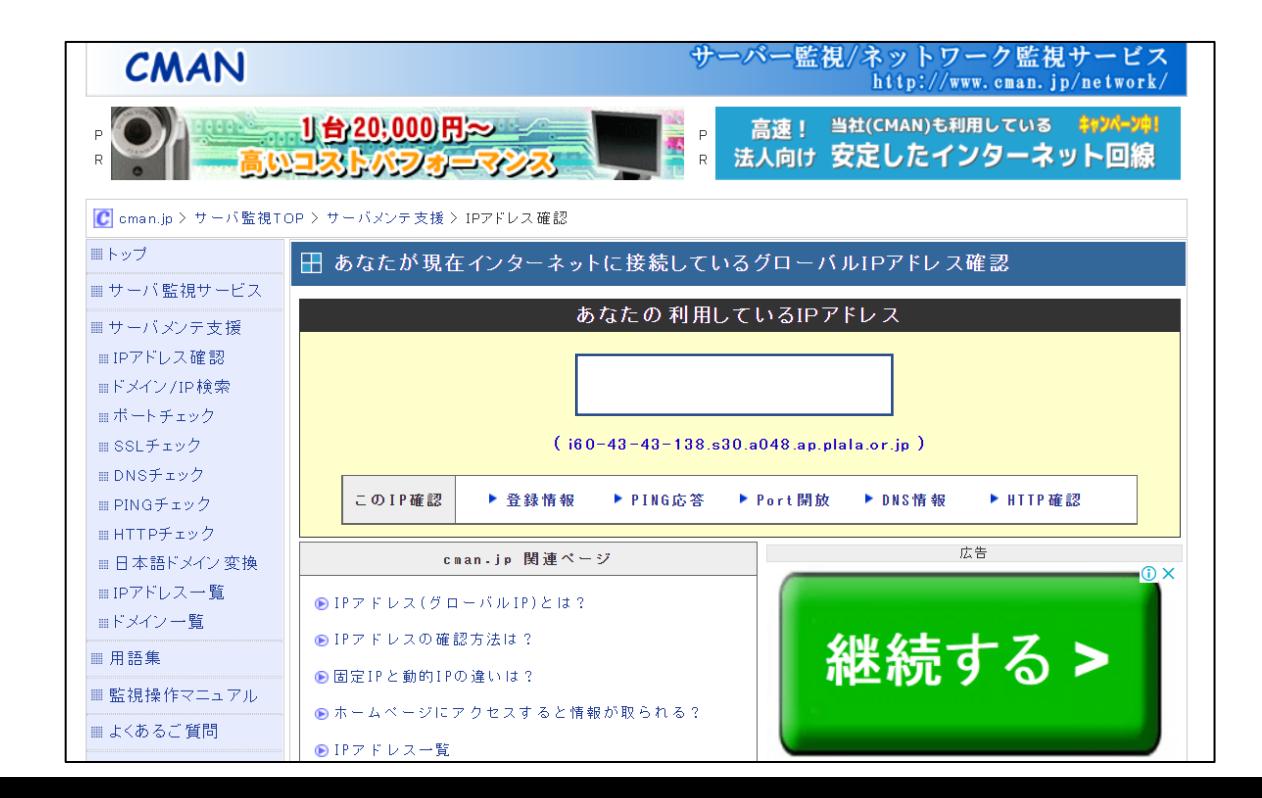

## 8. 院内PCから登録できない理由

①利用しているパソコンがIPアドレスに接続していない状態。 (医局のWi-Fi、ご自宅のパソコンなど) ②医局の回線(黄色い有線LANまたは無線LAN「sch-staff」) でもつながらない状態。 ③Myページの登録は院内のパソコン(IPアドレス認証範囲内) で行うが、メールアドレスをキャリアメール( Gmailなどの スマートフォン)のようにIPアドレスにつながっていない

状態。

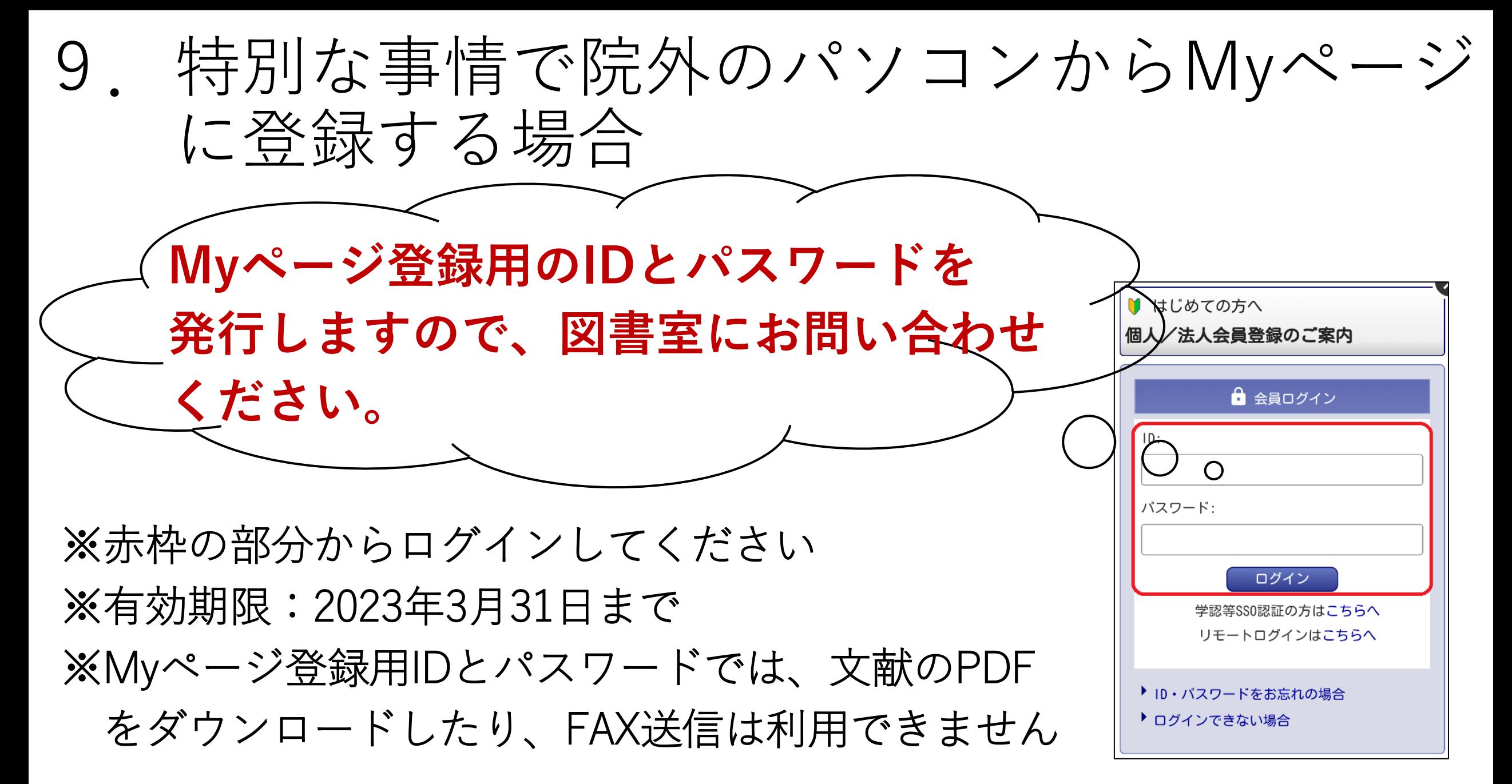

Myページ新規登録

## 院内のパソコン(IPアドレス認証範囲内) からログインして登録してください

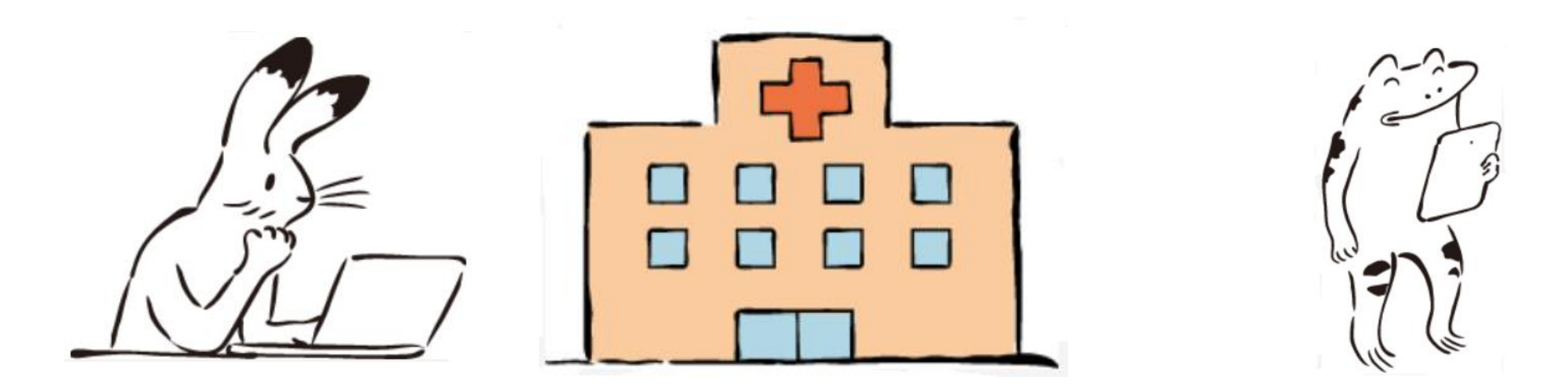

11

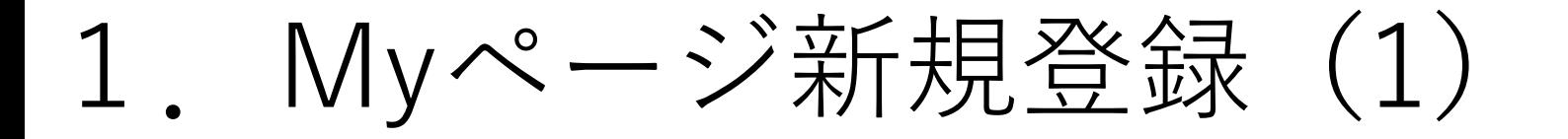

• 院内パソコンからメディカルオンラインにアクセスし、 Myページ新規登録のタブをクリックしてください

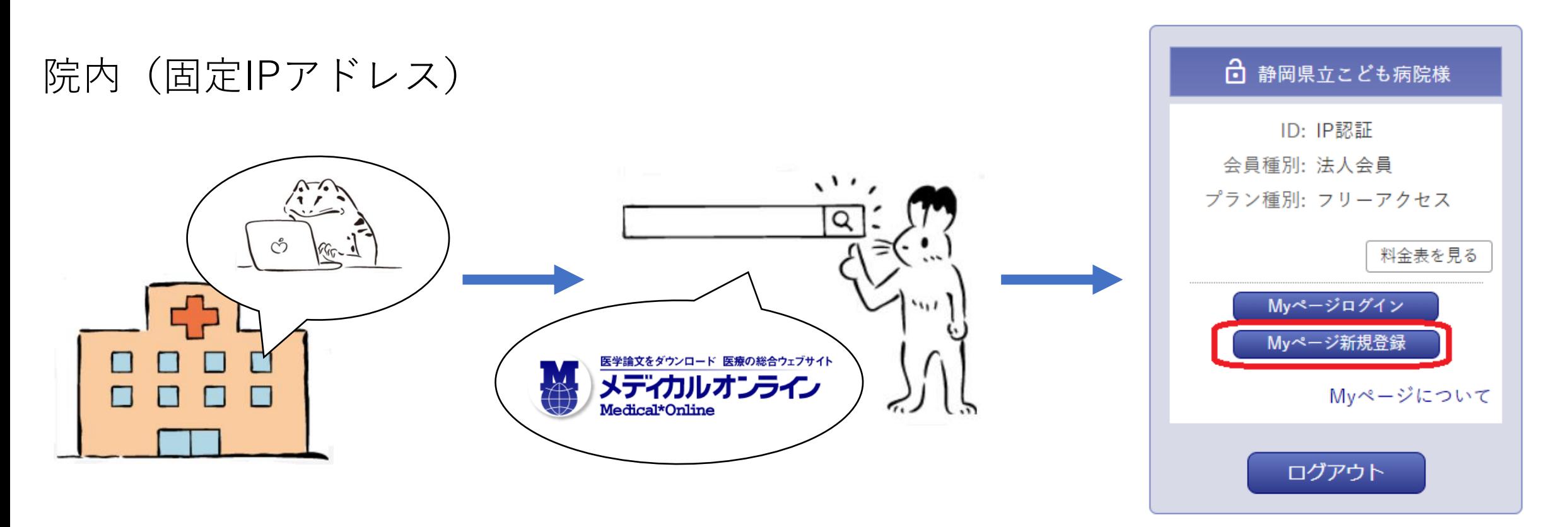

# Myページ新規登録 (2)

## 法人会員用Myページユーザー登録に同意してください

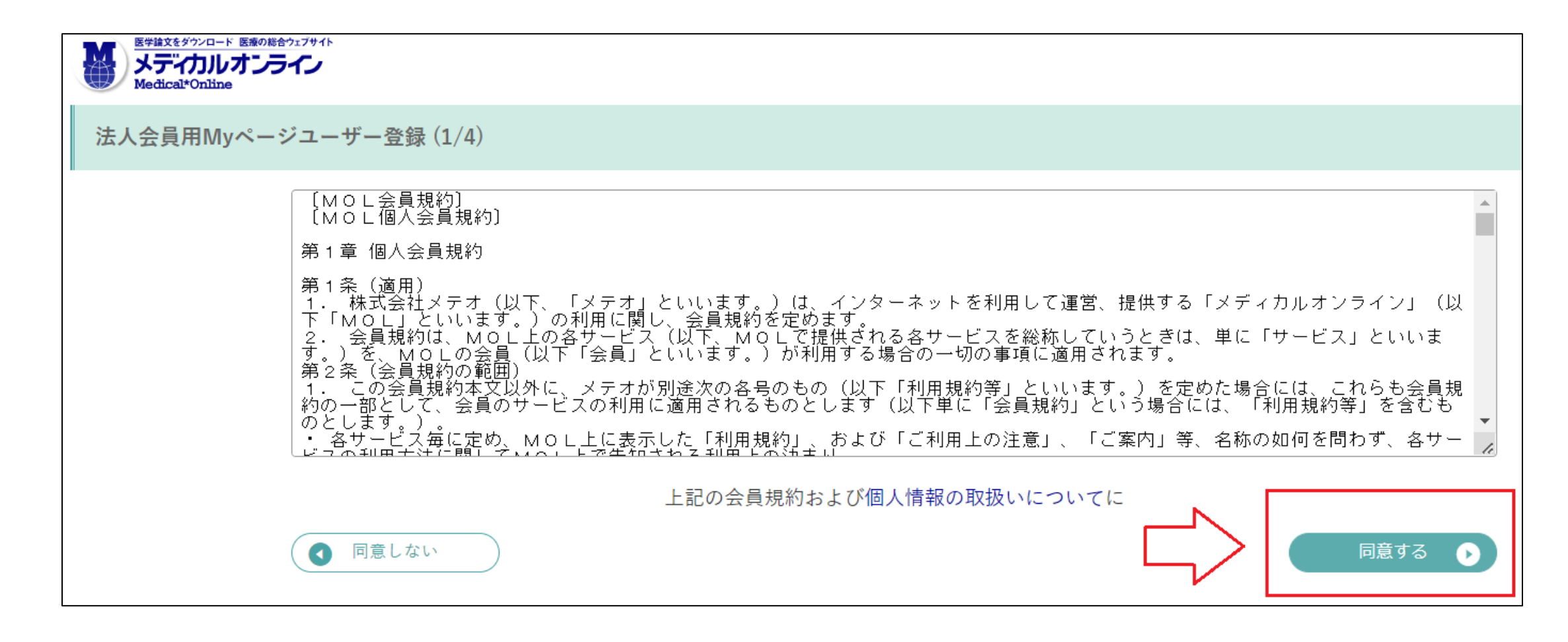

# 3.Myページ新規登録方法(3)

• 必須事項を入力してください。

• メールアドレスがMyページにログインする際のIDになります

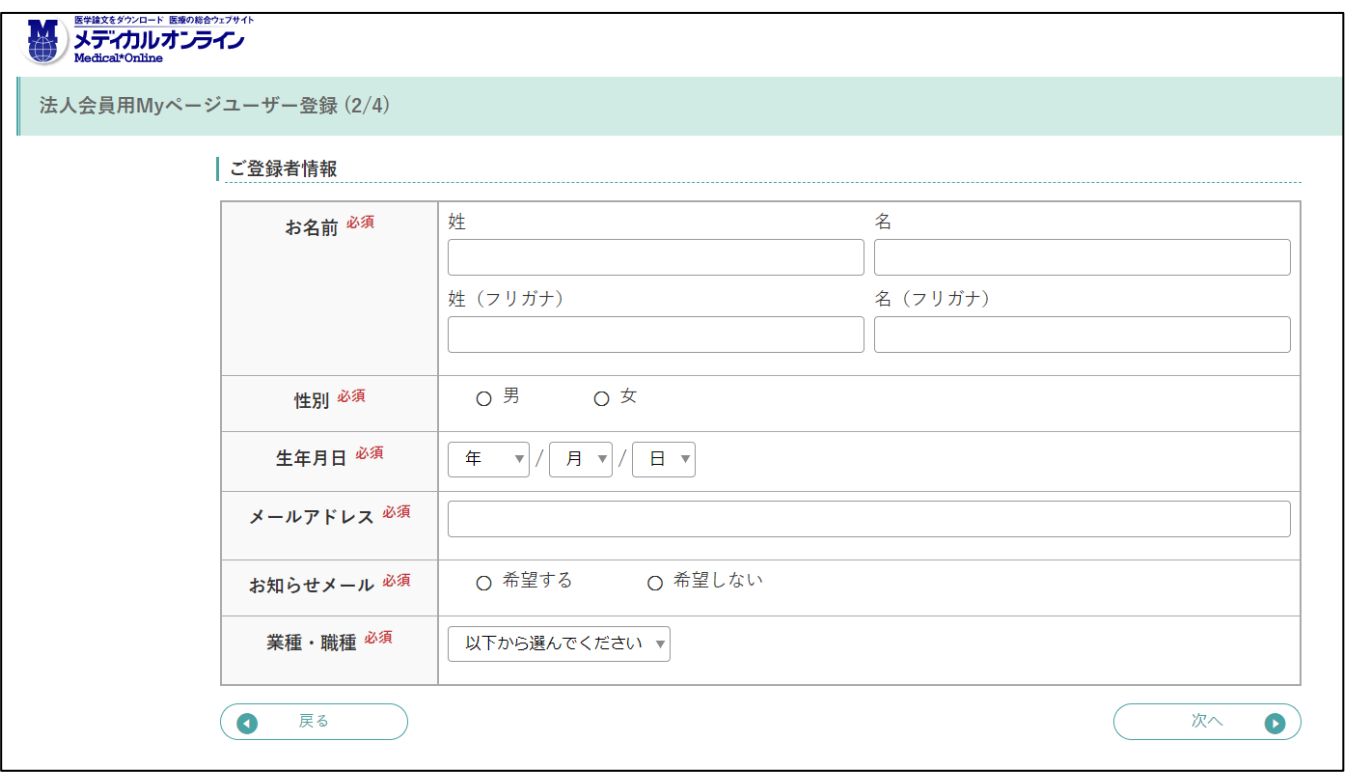

4. Myページ新規登録(4)

①ご登録情報の確認をして、登録をしてください ②登録したメールアドレス宛に仮登録メールが届きます。 ③仮登録メールに記載されたURLにアクセスします。 ※URLの有効期限は24時間ですので、期限内に本登録の 手続きをしてください。

④My ページのログインパスワードを設定して、登録完了です。 ⑤登録完了メールが届きます。

5.仮登録のメールが届かない場合

- (株)メテオからのメールが迷惑フォルダ等に入ってしまう 場合があります。メールが届かない場合は、すべての メールフォルダをご確認ください。また、medicalonline.jp のドメインからのメールを受け取れるようにしてください。
- 仮登録のメールが届かない場合、メールアドレスを誤って 入力した可能性があります。再度登録をやり直してくださ い。または他のメールアドレスで登録をお試しください。

# Myページにログイン 院内・院外両方からご利用いただけます

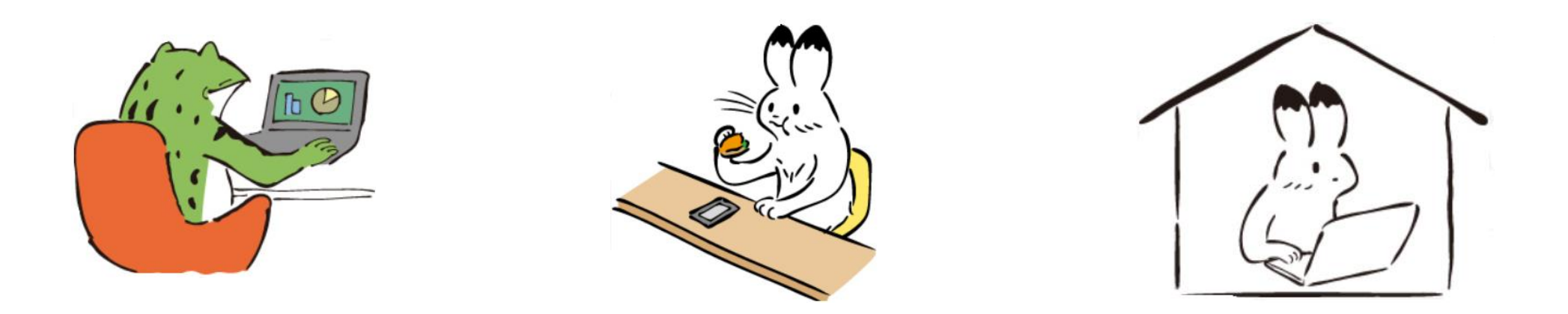

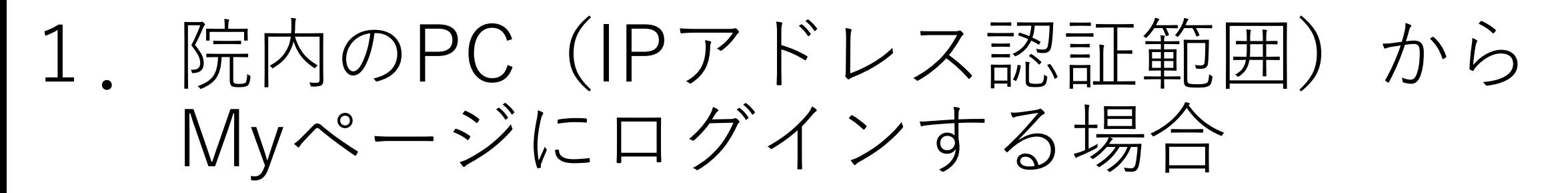

• Myページに登録した際のメールアドレスとパスワードを入力して ください。

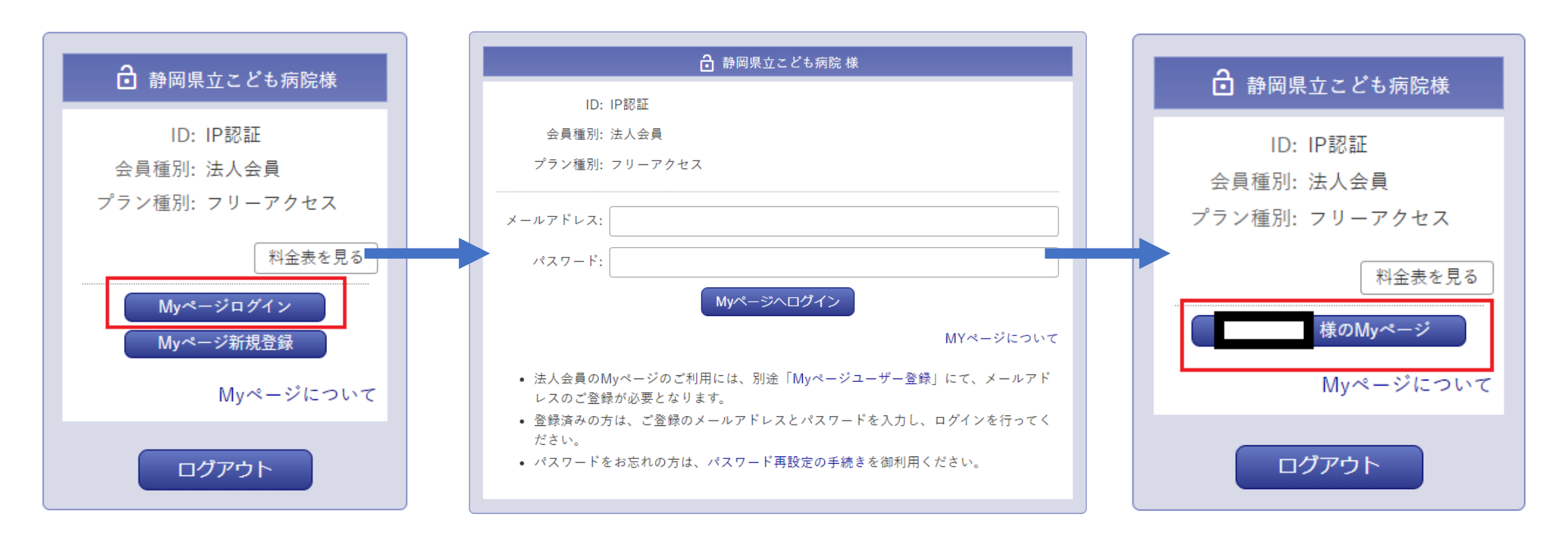

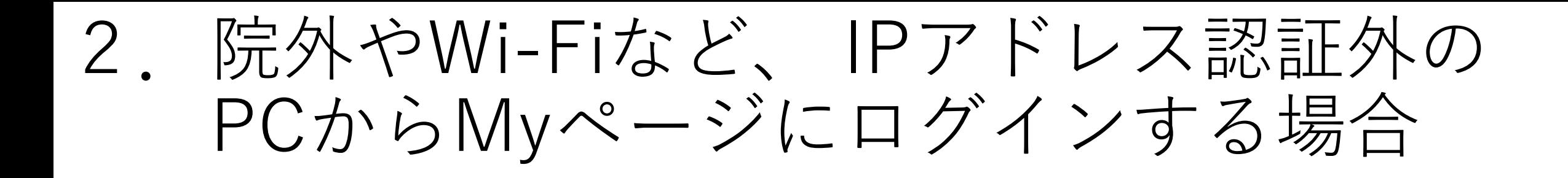

• 固定IPアドレスに接続していないため、Myページ登録のID/PWが必 要です

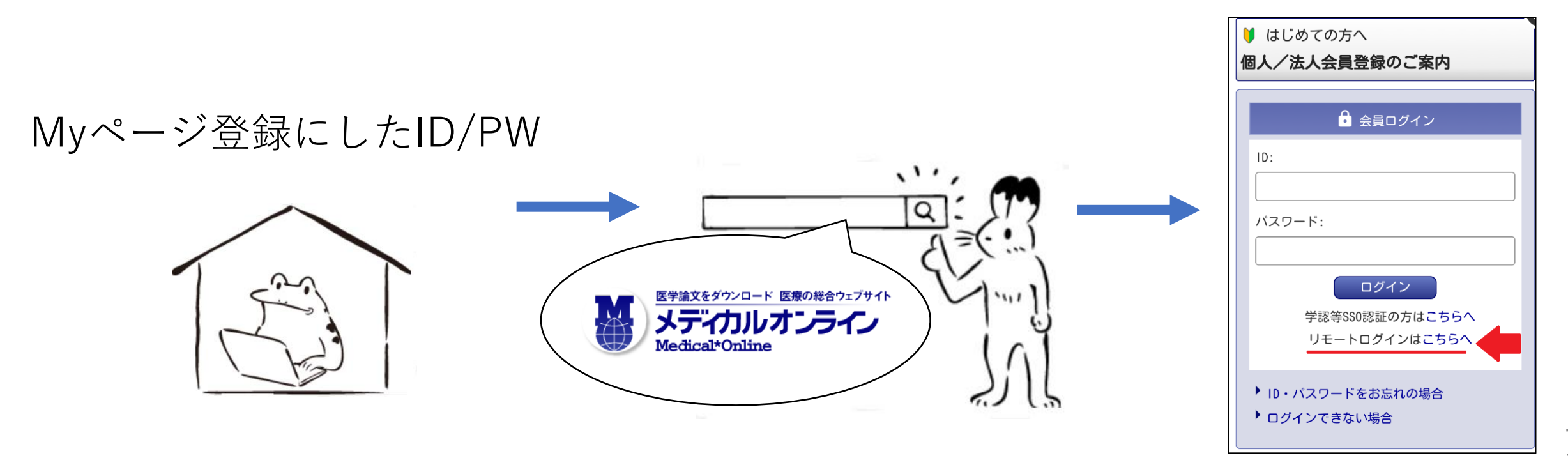

19

# 例:スマートフォン (IPアドレスに接続していない状態)

①右上のアカウント――②「リモートログインは のマークをクリック こちらへ」をクリック

➂Myページに登録した ID/PWを入力

④終了するときは ログアウト

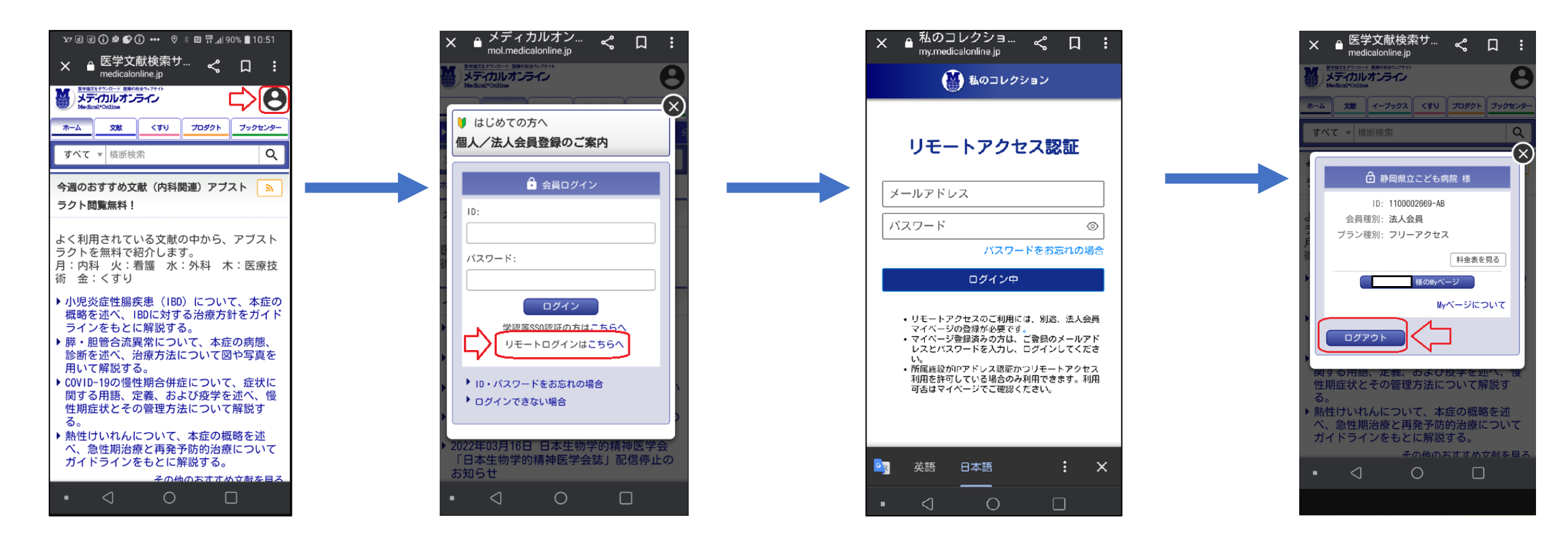

4.Myページの画面

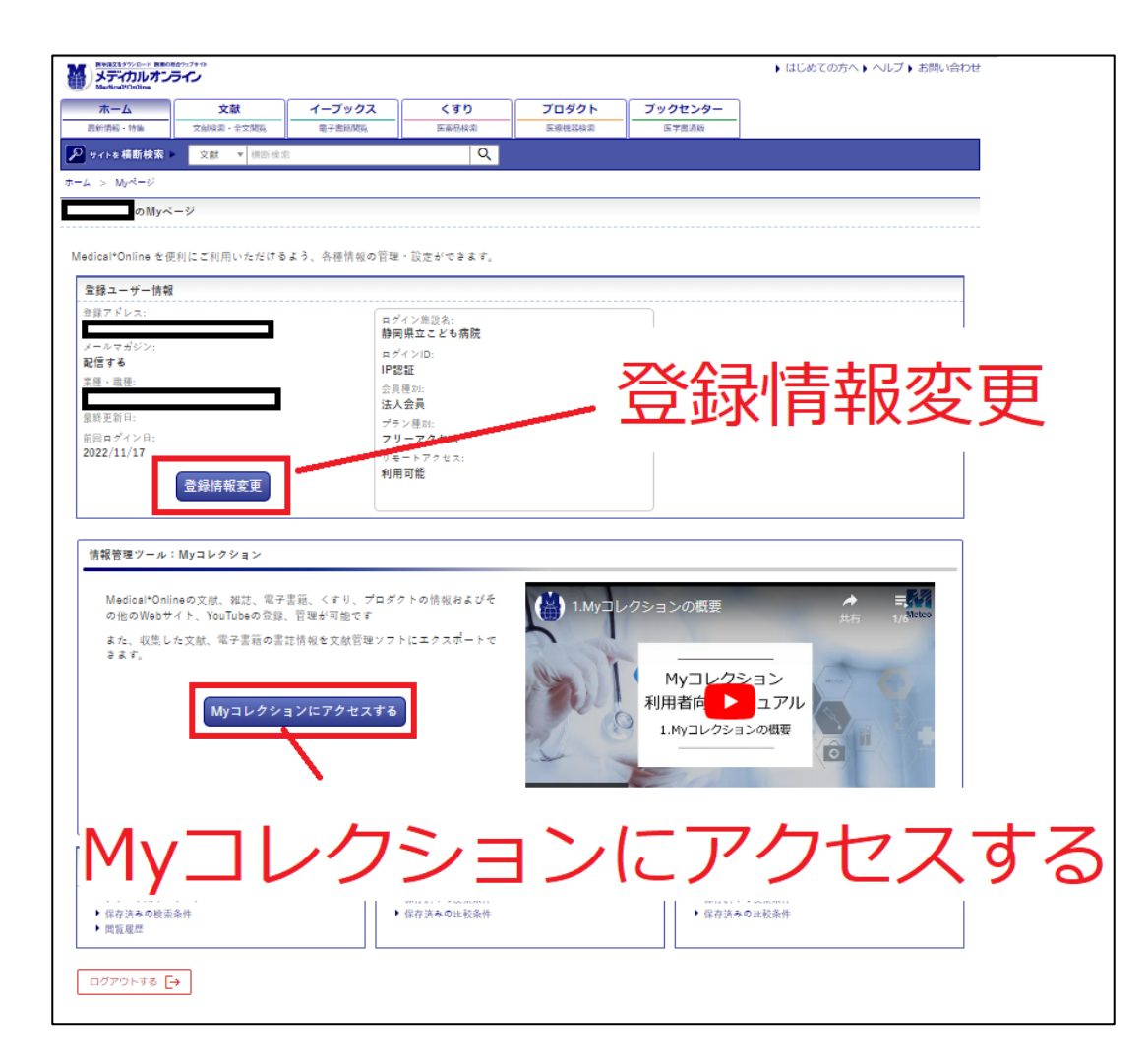

### 登録情報変更 登録した情報を変更することができ ます

Myコレクションにアクセスする 情報管理ツールとして、文献や電子 書籍の書誌情報、くすりやプロダク トの情報を登録・管理することがで きます。

5.登録情報変更

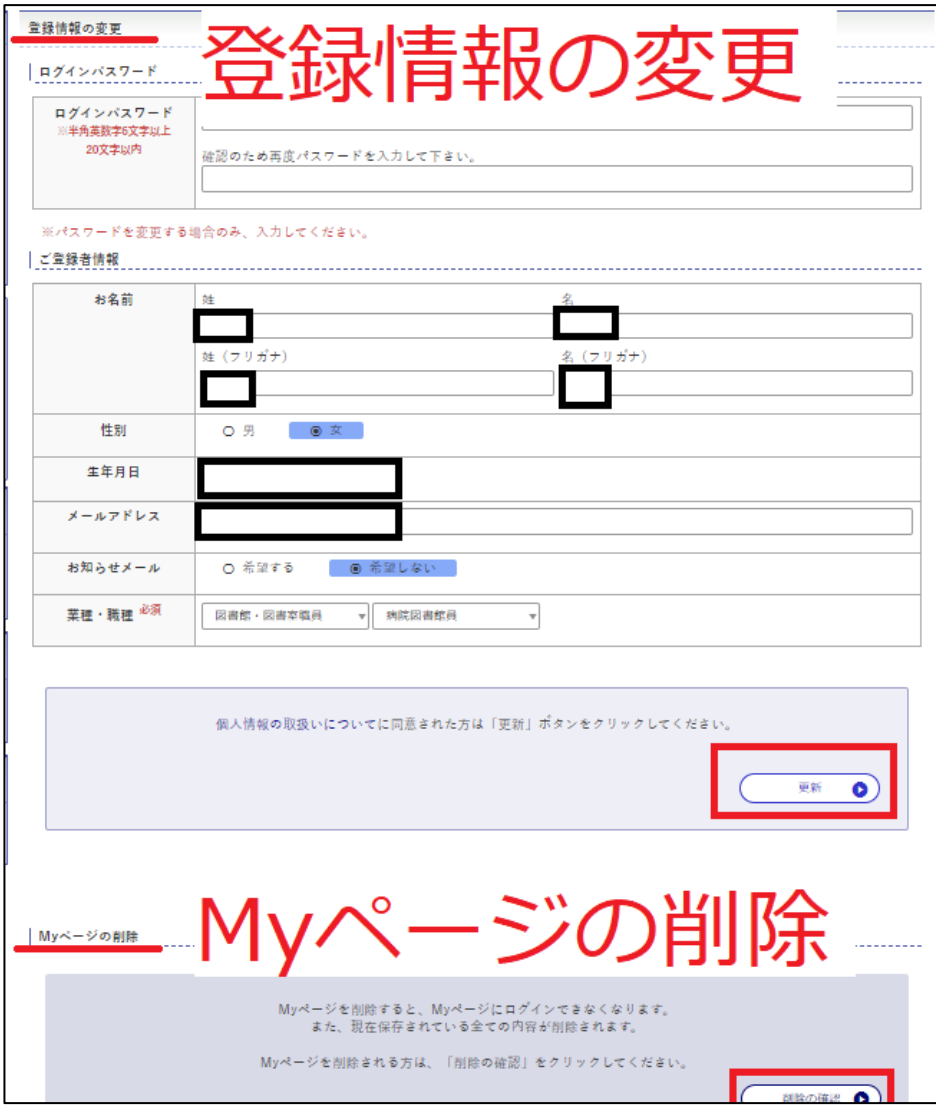

### 登録情報の変更 変更した後は必ず、更新ボタンを クリックしてください。

Myページの削除 Myページを削除すると、Myページ にログインできなくなります。また、 現在保存されているすべての内容が 削除されます。 削除される方は、「削除の確認」を クリックしてください。

# ブラウザのパスワード保存 について

## ※個人利用のパソコンに限ります

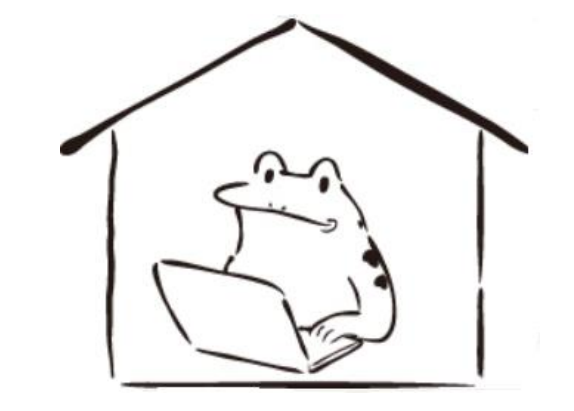

# 1.Micrcosoftの場合

## • 右上の「…」(設定)をクリックしてください

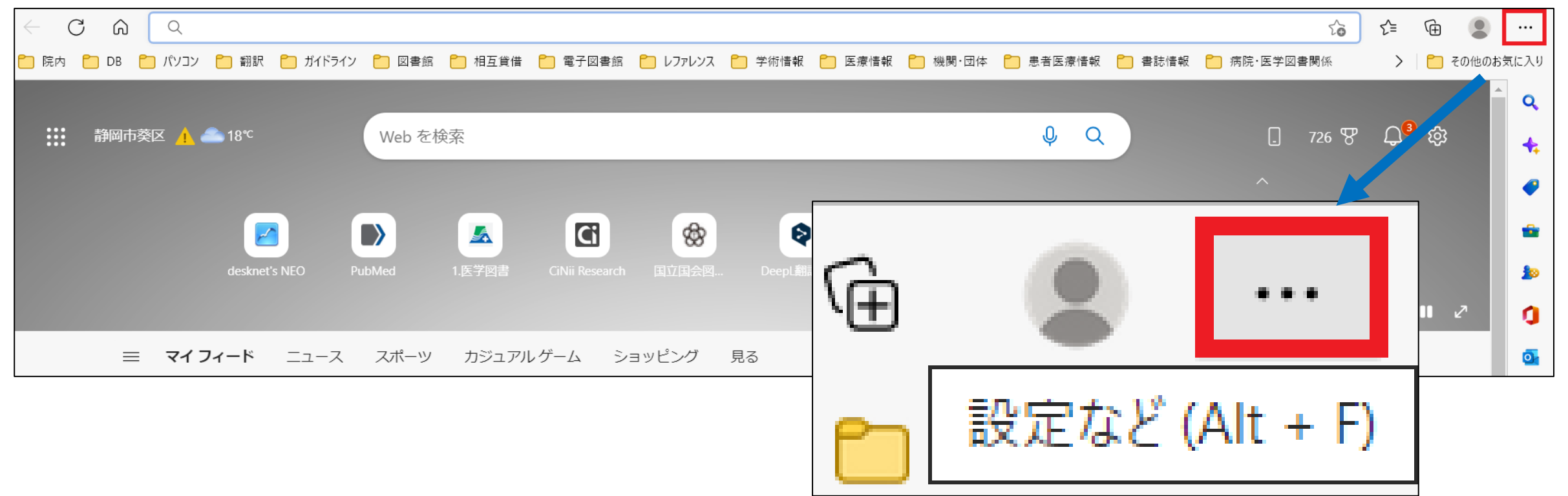

2.設定画面へ

• 設定→プロファイル→パスワード

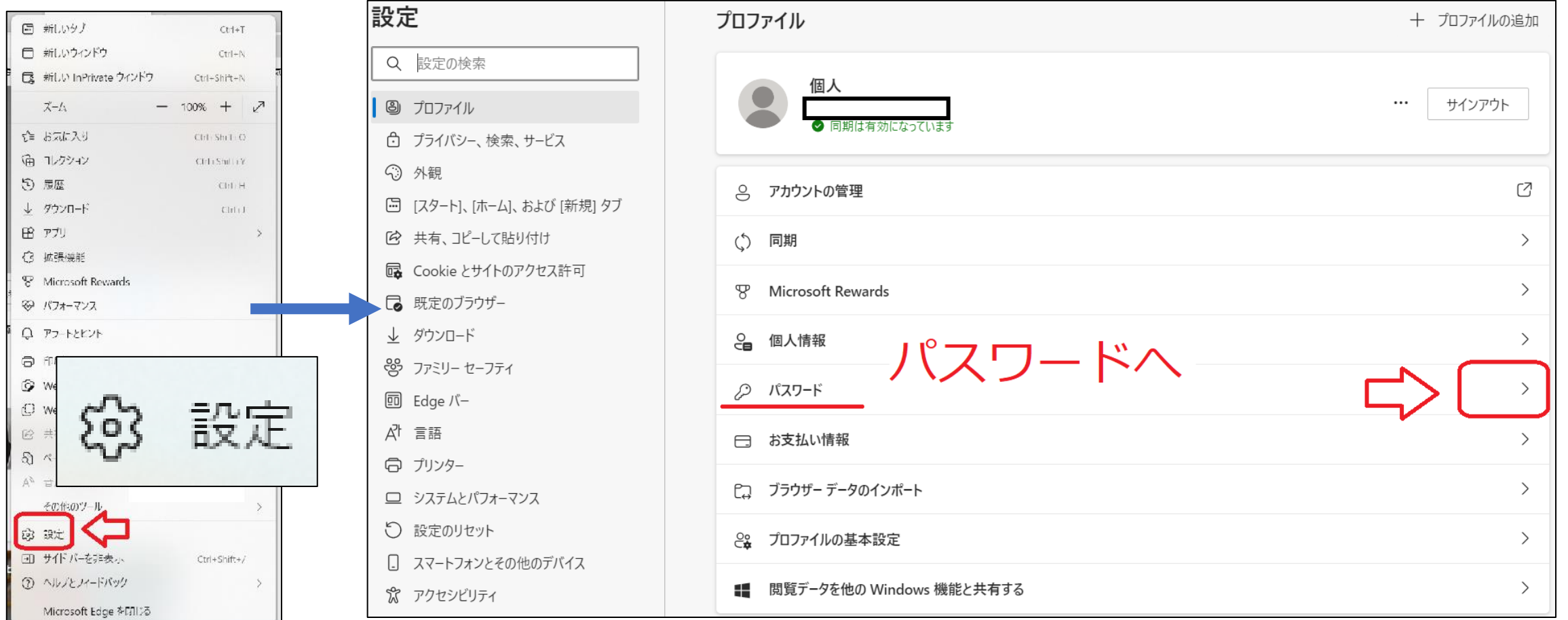

# 3. パスワードを自動的に保存する」をONに してください

### ← プロファイル / パスワード

#### パスワードの保存を提案

Microsoft Edge にパスワードの保存を許可し、セキュリティで保護された状態に保ちます

### パスワードを自動的に保存する

### パスワードのオートフィル

Microsoft Edge によるパスワードの自動入力を許可します。

### その他の設定 ~

4.Google Chromeの場合

## • 右上の「…」(設定)をクリックしてください

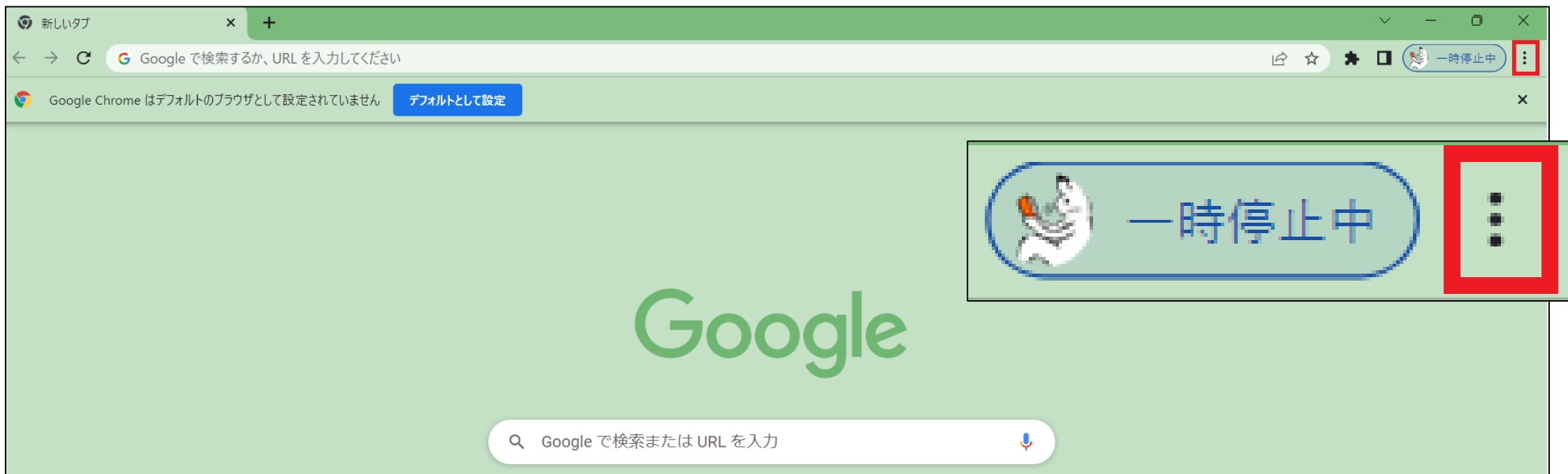

# 5.設定画面へ

• 設定→自動入力→パスワードマネージャー

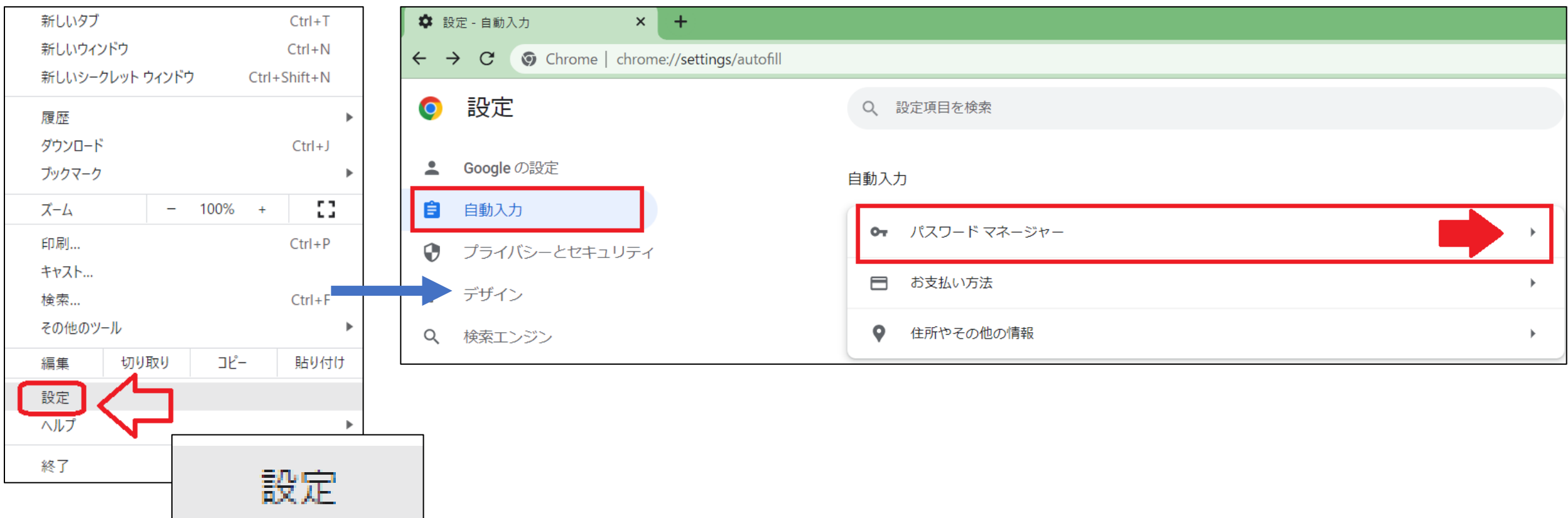

# 6.各種設定をONにしてください

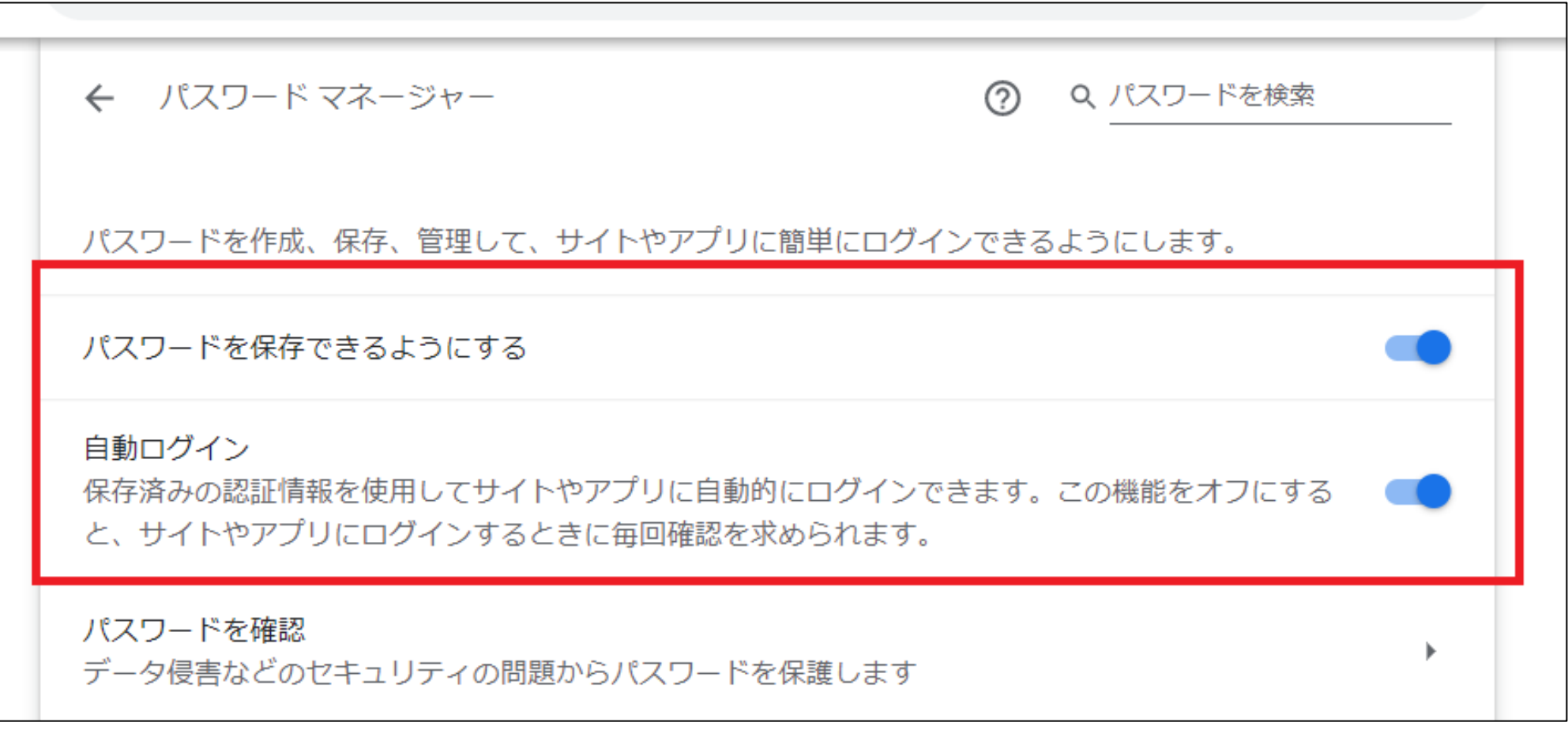

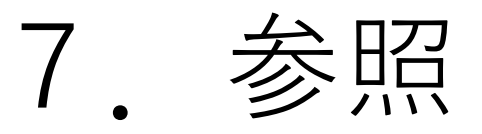

## Myページについて:メディカルオンラインWebサイト (2022/11/18利用)

<https://www.medicalonline.jp/other/mypage>

メディカルオンラインYoutube動画(2022/11/18利用) <https://www.youtube.com/channel/UC71ZBkIzsjLoIpxz0d6B2Ug>

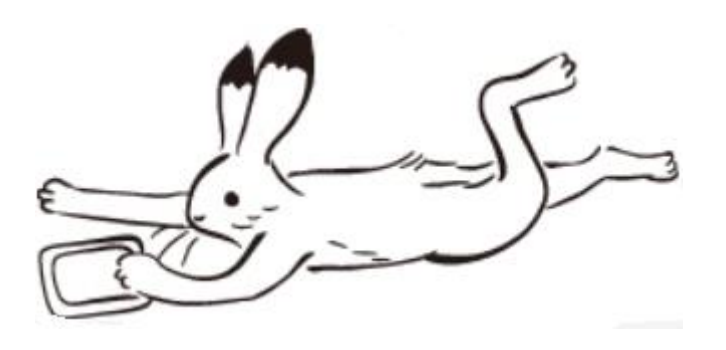